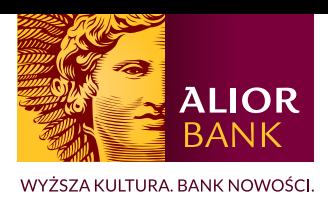

## TELEFON ZAUFANY jak wprowadzić lub zaktualizować numer w systemie BusinessPro

- 1. Aby zmienić numer telefonu zaufanego użytkownika zaloguj się do systemu BusinnesPro, a następnie wejdź w ,,**Ustawienia**".
- 2. Z menu bocznego wybierz opcję ,,**Zaufany numer telefonu**".

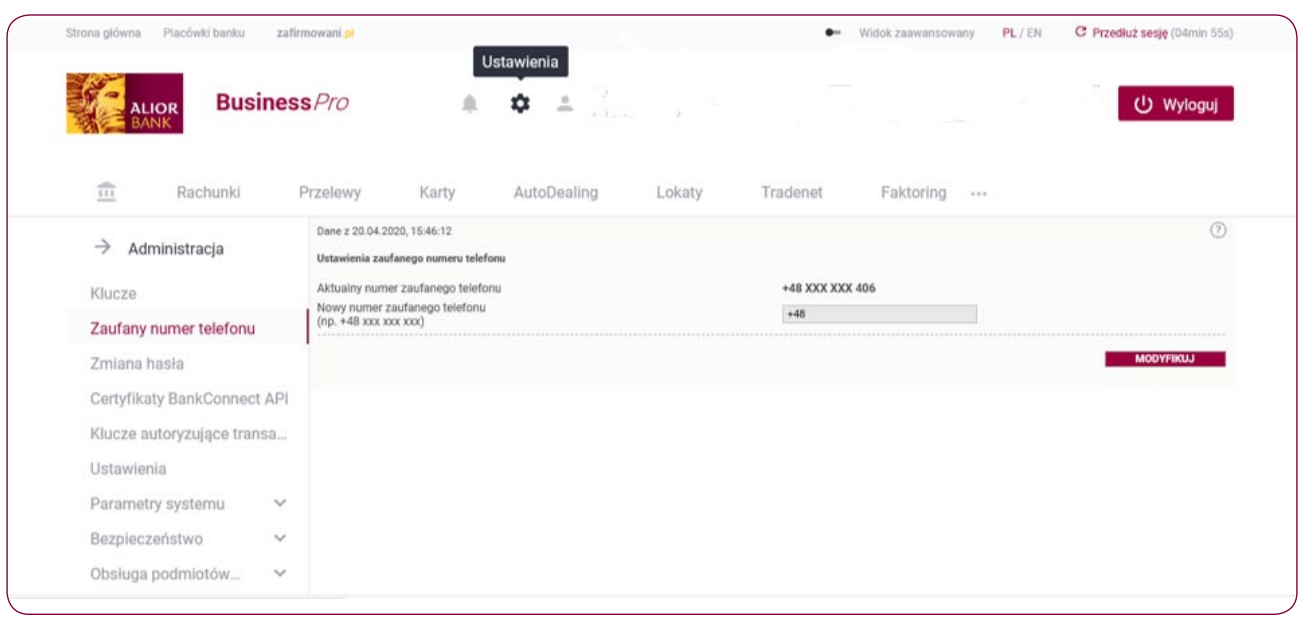

3. Po kliknięciu opcji ,,**Modyfikuj**" uaktywni się pole, w które należy wpisać nowy numer telefonu zaufanego.

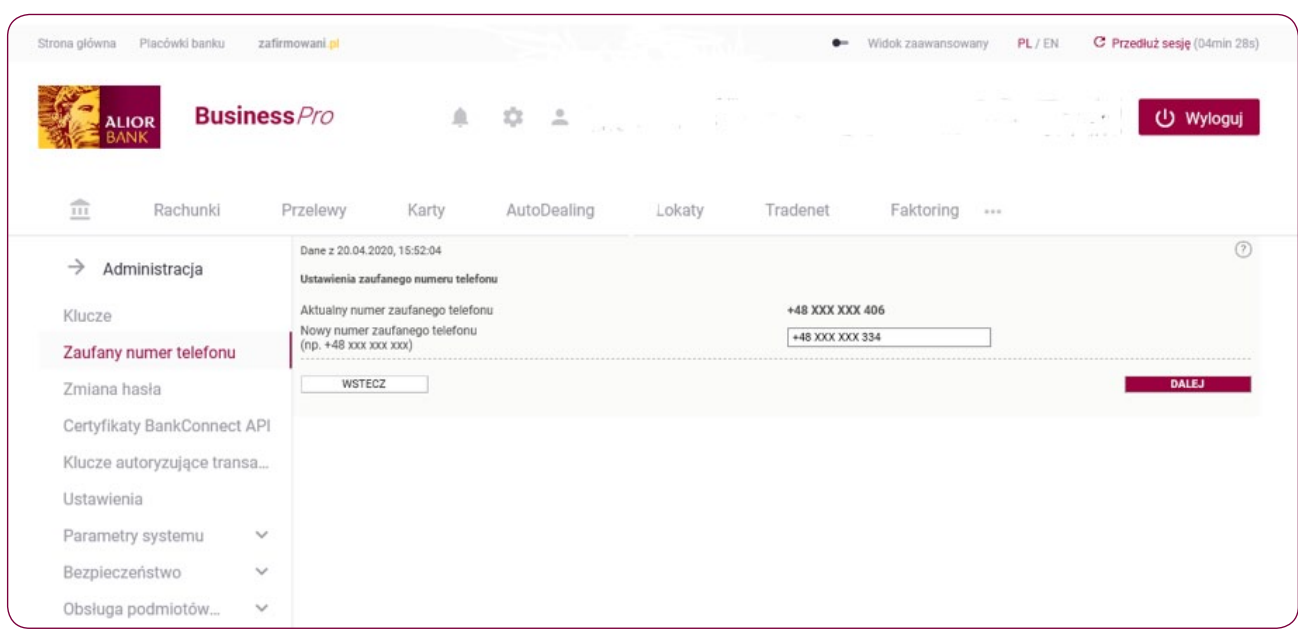

4. Po kliknięciu opcji ,,**Dalej**" przejdź na ekran z podsumowaniem i zweryfikuj dotychczasowy i nowo wprowadzony numeru telefonu zaufanego.

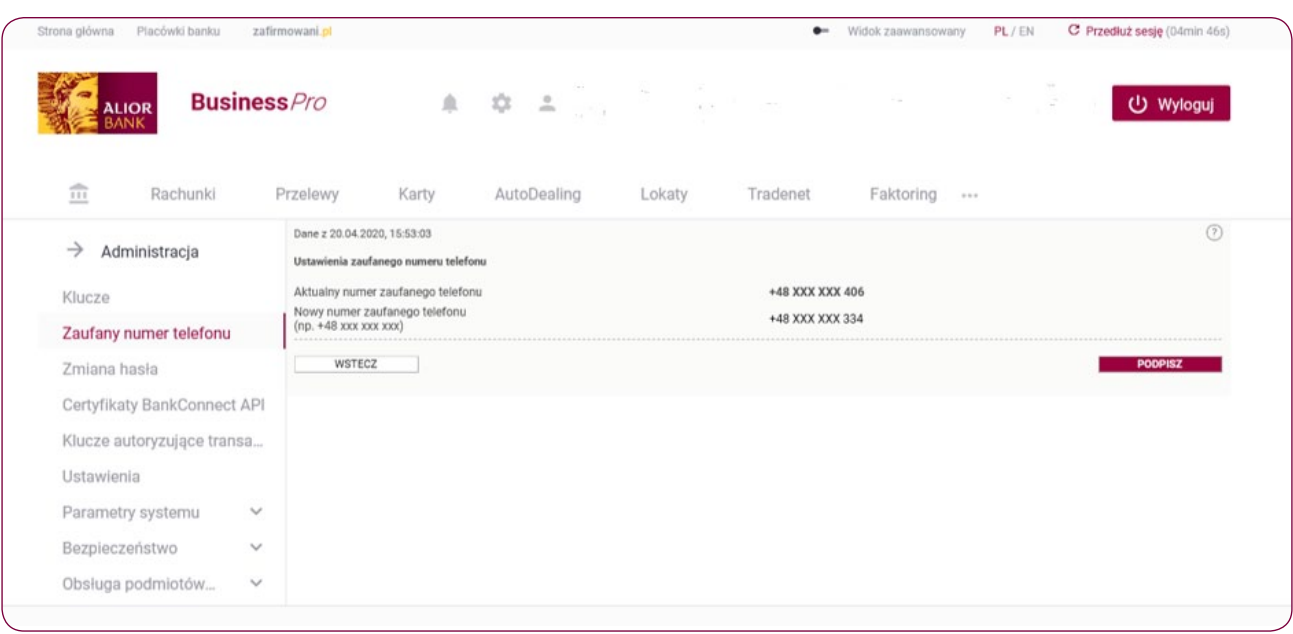

## 5. Klikamy Podpisz.

Podpisanie dyspozycji zmiany telefonu zaufanego może odbyć się :

• za pomocą karty procesorowej – należy wpisać kod PIN do karty

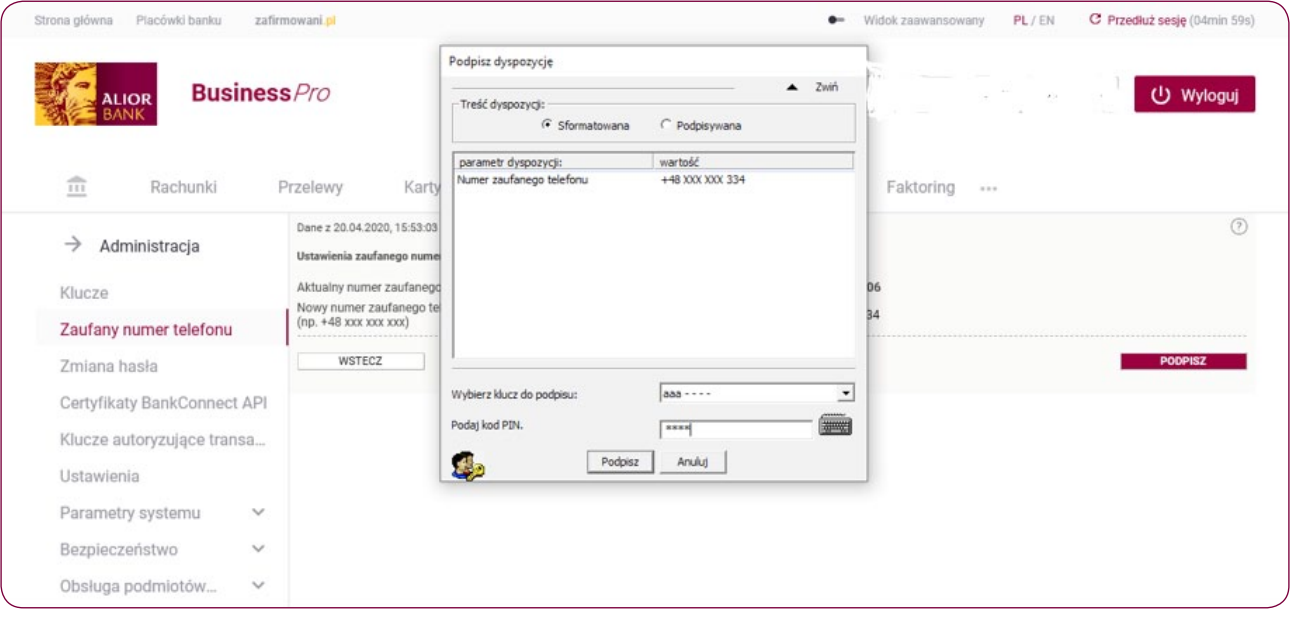

• za pomocą hasła sms - hasło jest wysłane na dotychczas wprowadzony numer telefonu zaufanego

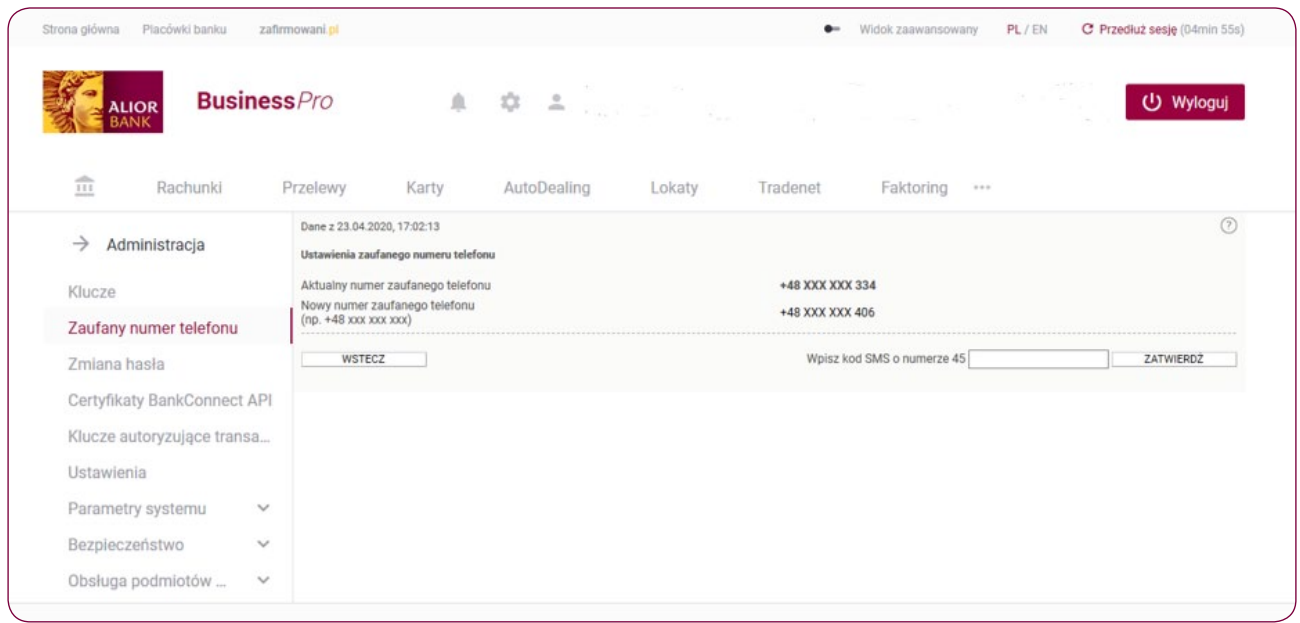

6. Po poprawnym wprowadzeniu danych i kliknięciu opcji ,,**Podpisz**" pojawi się komunikat ,,**Powiodła się zmiana zaufanego numeru telefonu**".

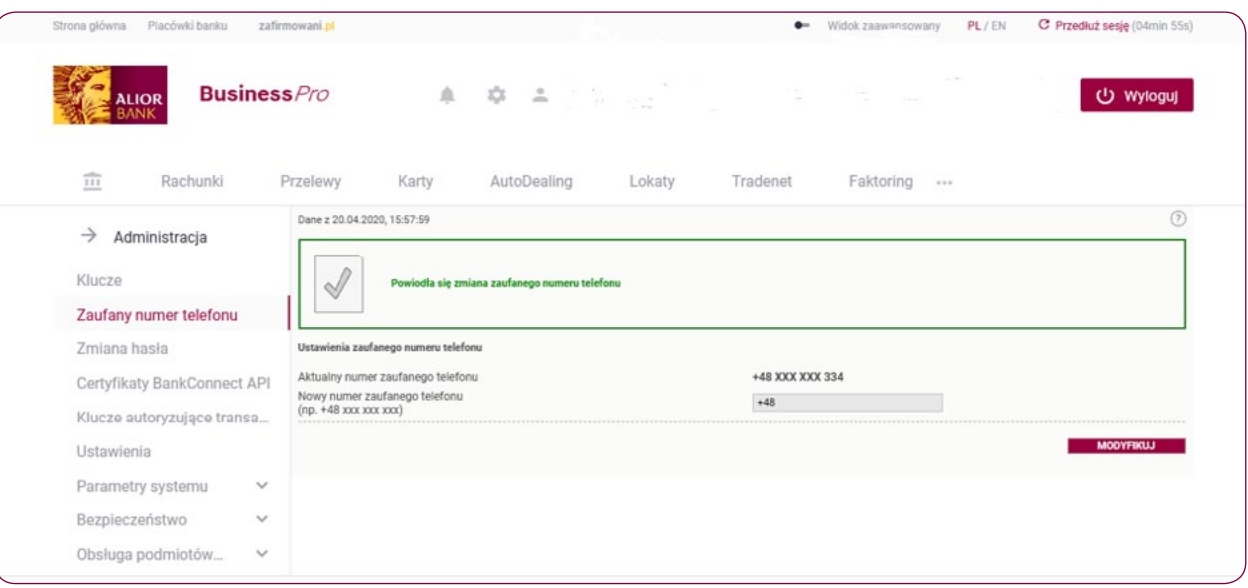